## 如何確定精緻網的 **open id** 是否有開通

一、註冊

請先上精緻教師專業發展評鑑網站(*<http://atepd.moe.gov.tw/>*)註冊。

二、確認

*1*.註冊後,請登入確認註冊成功,並點「基本資料維護」,以出現子選單,再選 「教師資料管理」

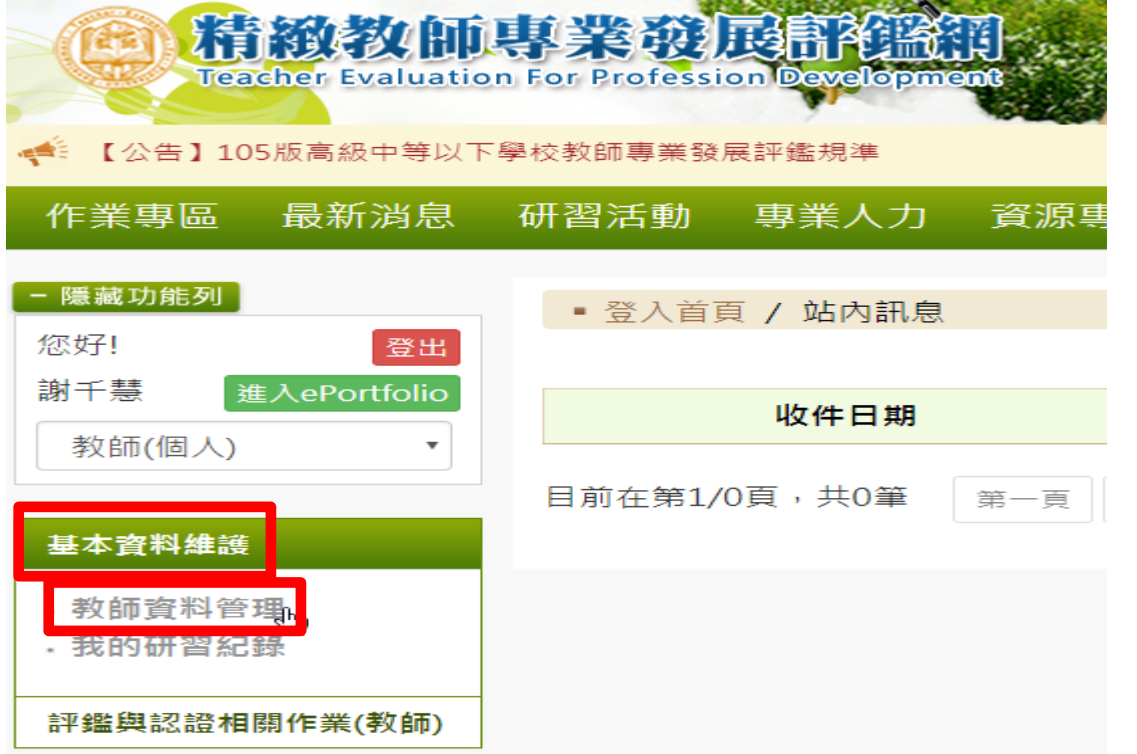

2·檢查 OPEN ID 狀態,第一次註冊會出現否,請點選「否」字

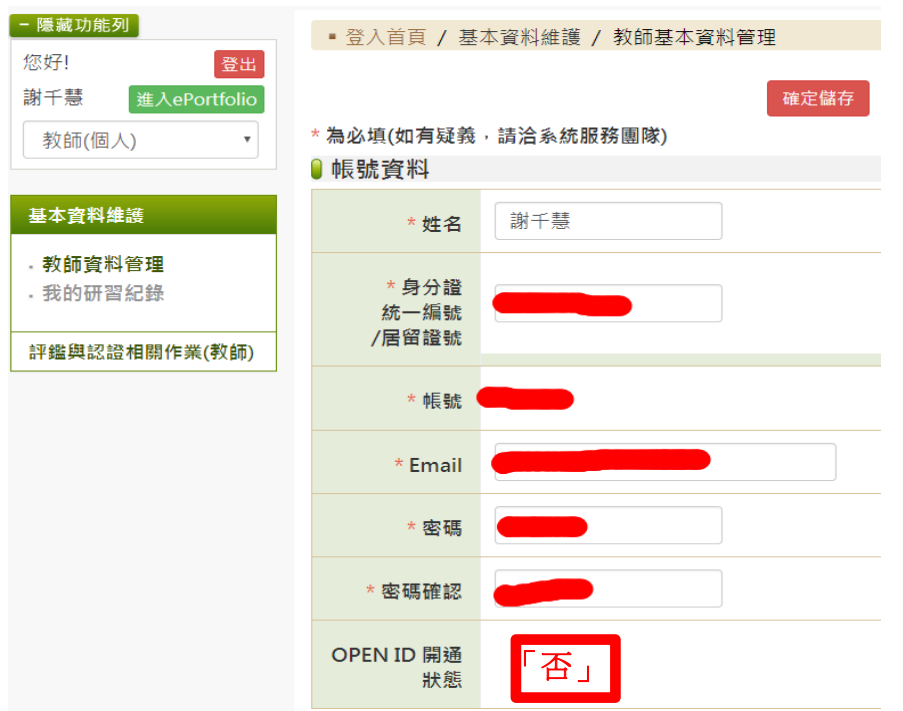

## 3·這時會出現一個藍色的網站,需要輸入帳號、密碼,

帳號、密碼是「全國教師進修網」的帳號、密碼。

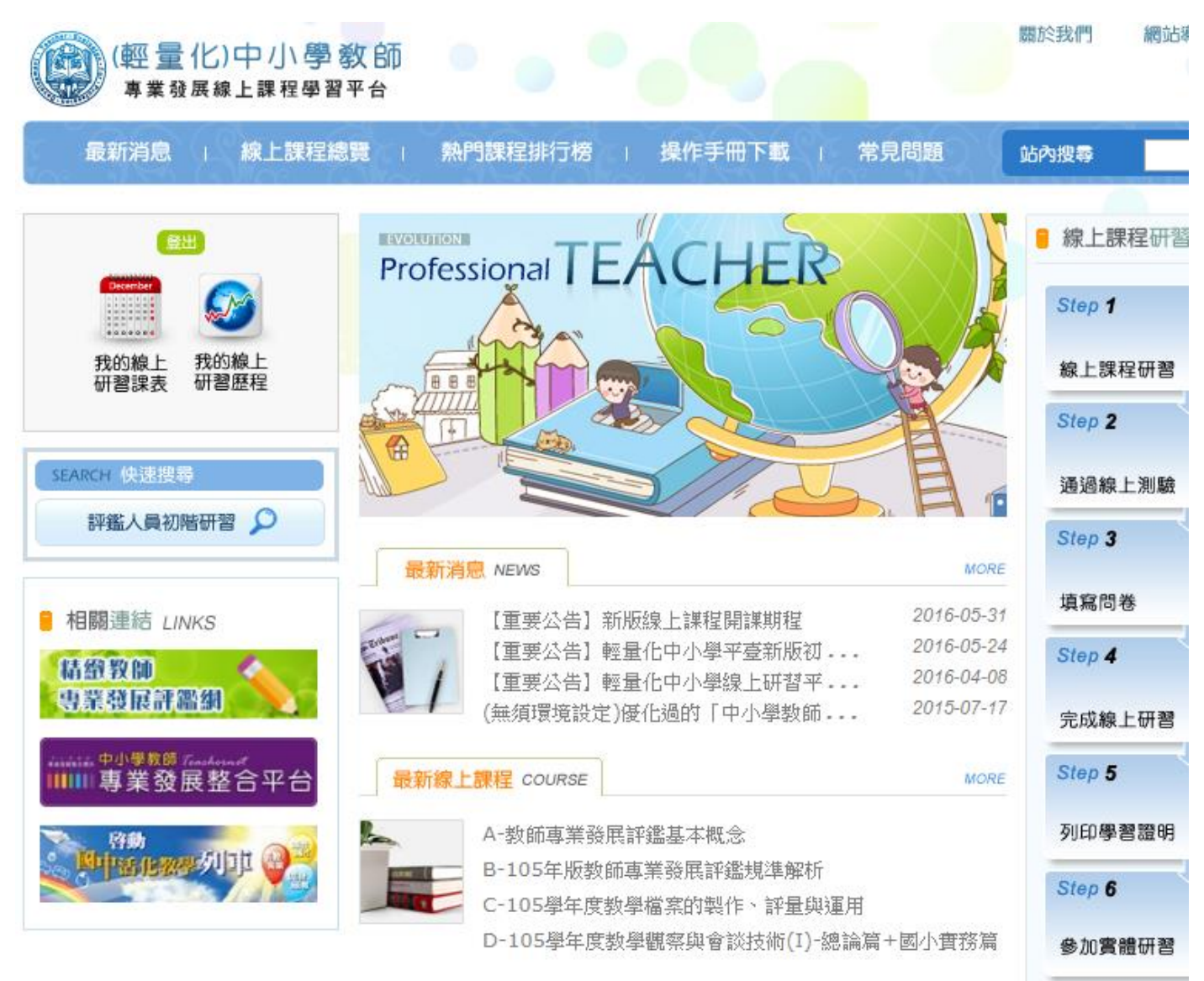

解說到此,祝大家操作順利。